# **buyKOREA**

## **회원가입 가이드**

**2023년 개편 Ver. 1.0**

kotra | buykorea

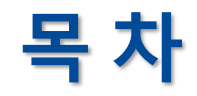

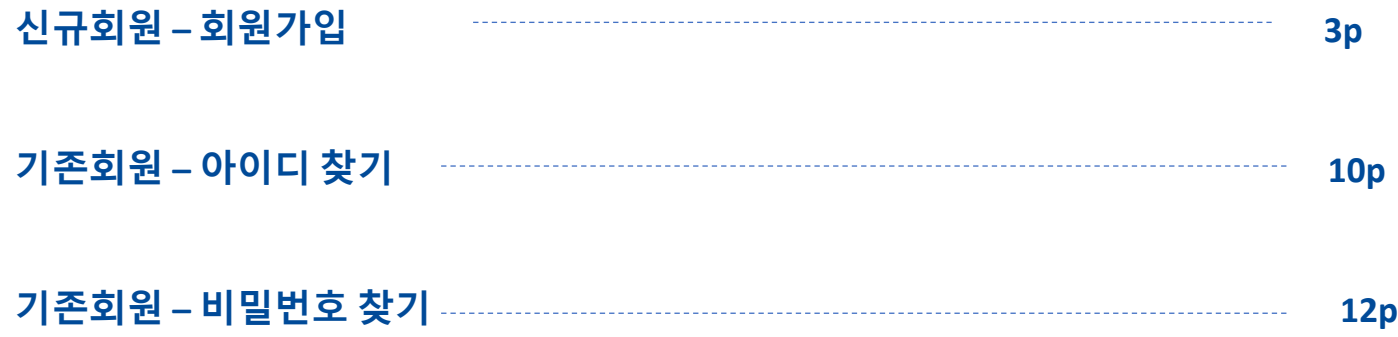

kotra | buykorea

#### **바이코리아 사이트(www.buykorea.org) 접속 후 "판매자센터 바로가기" 클릭 → "회원가입" 클릭**

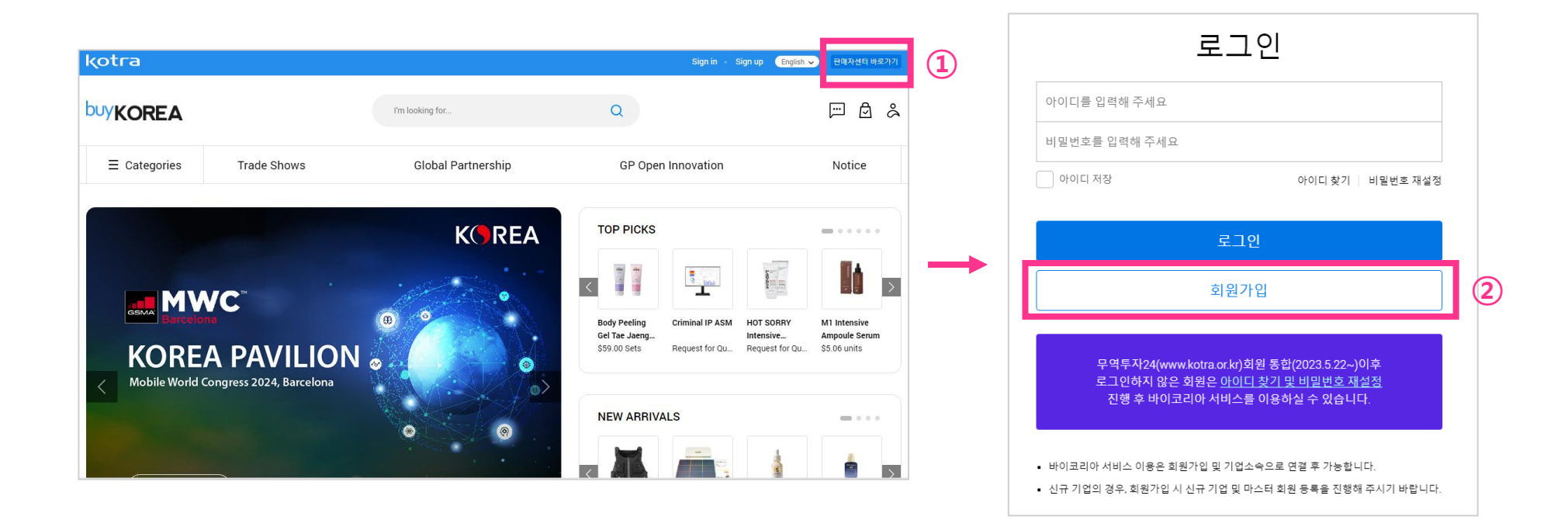

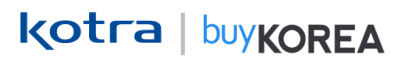

#### **약관동의 후 "다음" 클릭 → ④ 간편인증 진행**

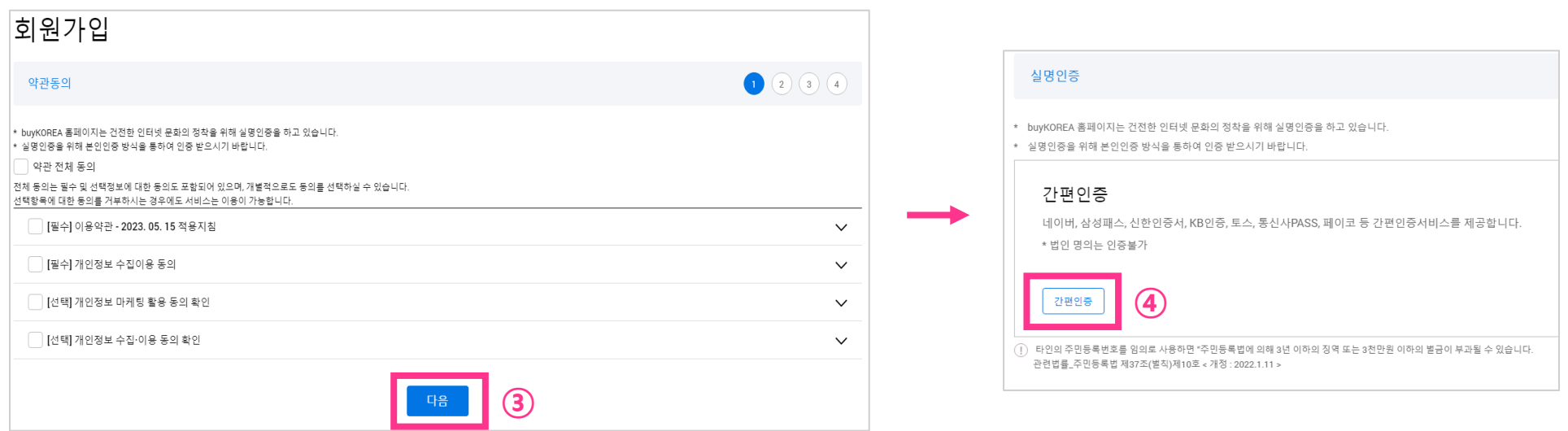

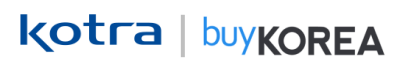

#### **필수 사항 입력 및 선택 사항 입력**

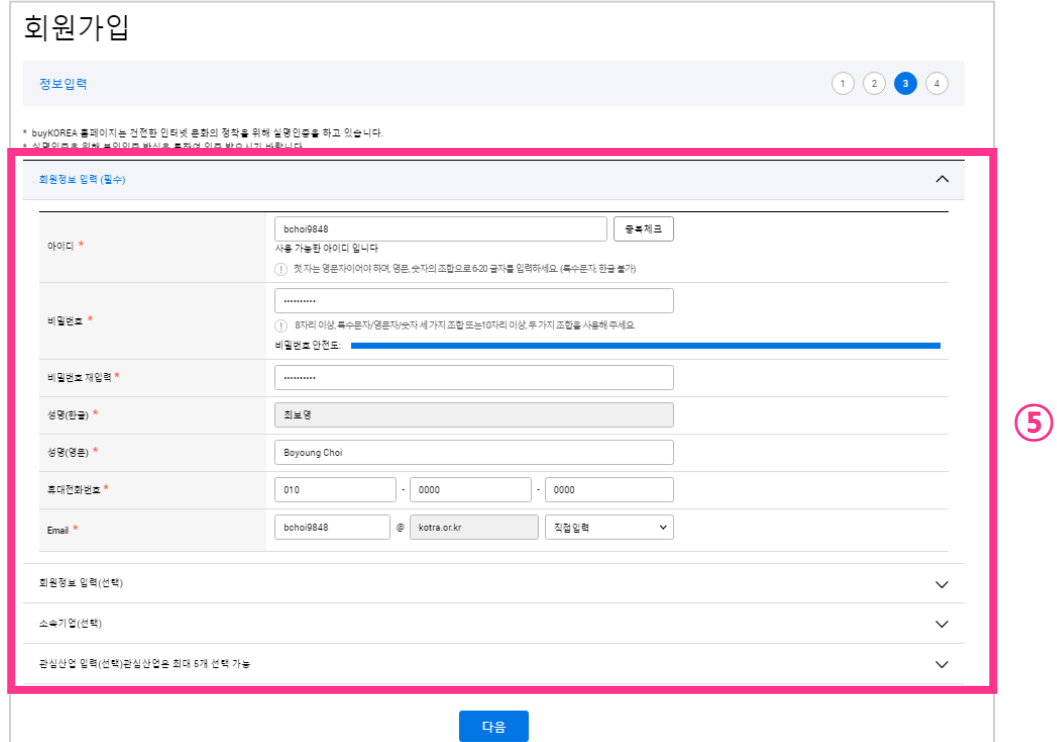

kotra | buykorea

**⑦**

**⑧**

확인

직위

기업 소속신청은 회원가입 완료 후 신청이 이루어집니다

**⑥ 소속기업(선택) 에서 "검색" 클릭 → 기업 검색 후 기업명 클릭 → ⑦ 부서명, 직위 입력 →** 

**⑧ 확인 클릭**

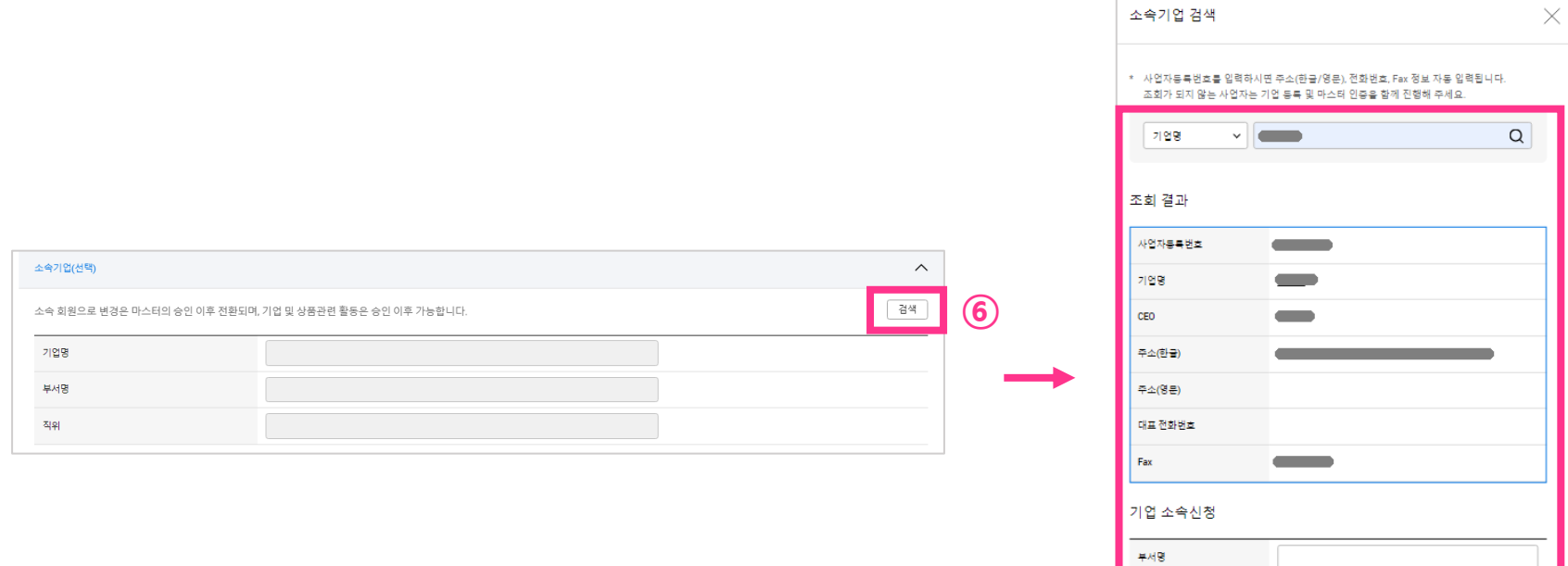

인증변호 전송 인증변호 학연

합니다.

**※ 검색되는 기업이 없다면 "신규 기업 및 마스터 회원 등록" 진행 → 필수사항 입력 후 확인 클릭**

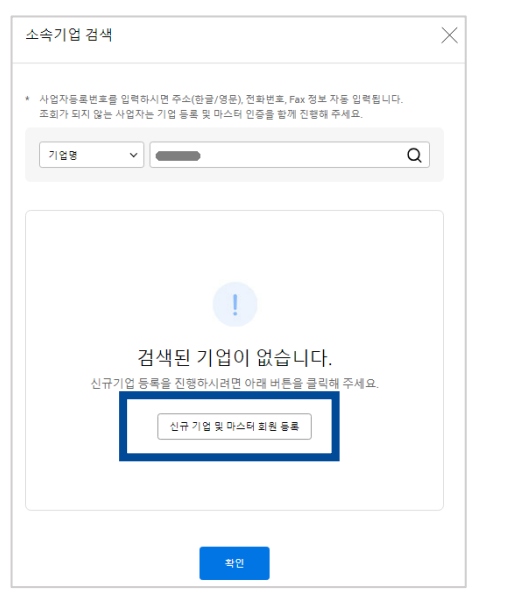

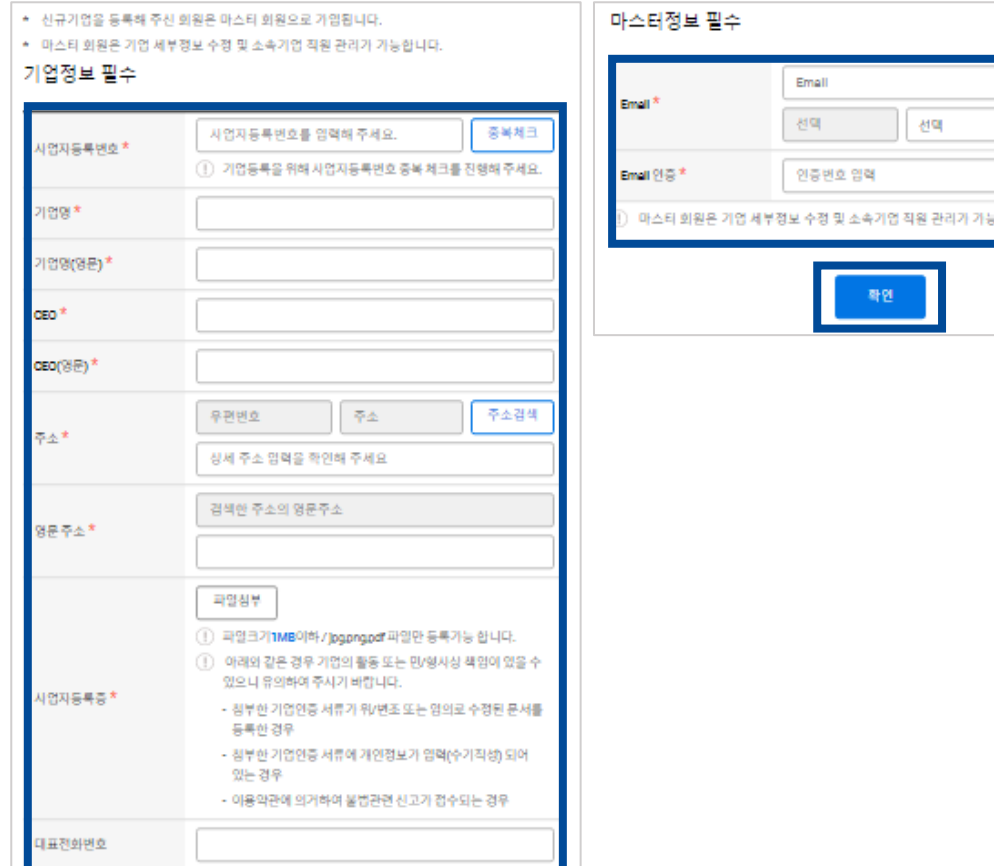

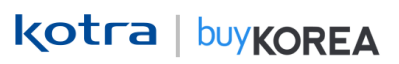

**가입 완료**

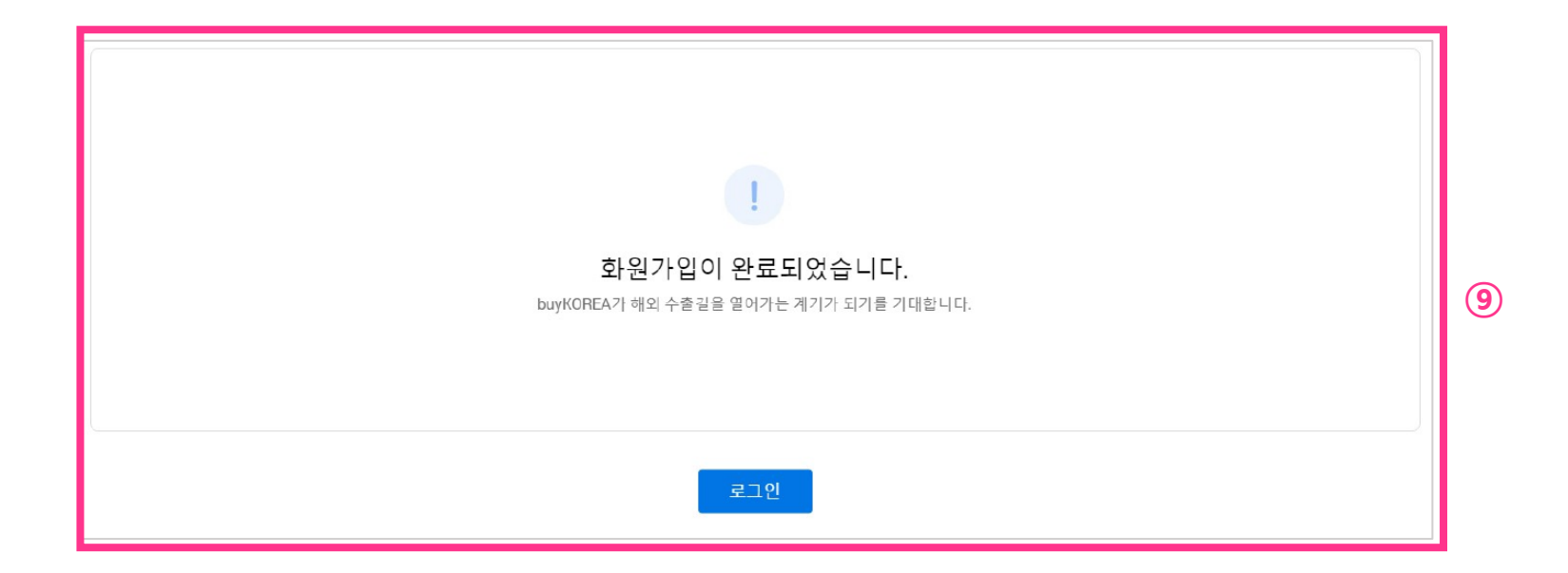

#### **기존회원 – 아이디 찾기**

#### **기존 회원 – 아이디 찾기**

kotra | buykorea

**① 바이코리아 사이트[\(www.buykorea.org\)](http://www.buykorea.org/) 접속 → ② "판매자 센터" 클릭 → ③ "아이디 찾기" 클릭 후 간편인증 진행 → ④ 아이디 확인 후 "확인" 클릭**

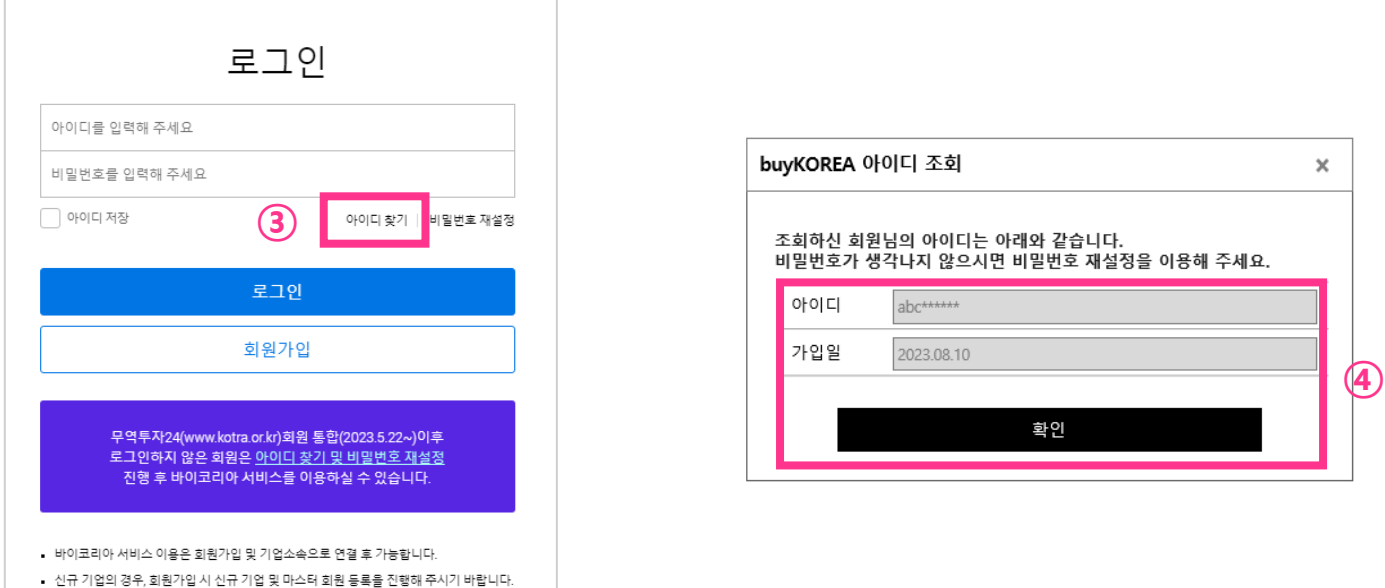

**※ 무역투자24(www.kotra.or.kr)회원 통합(23.05.22~)이후 로그인하지 않은 회원은**

**아이디 찾기 및 비밀번호 재설정을 진행 후 바이코리아 서비스를 이용하실 수 있습니다. ※**

#### **기존회원 – 비밀번호 찾기**

### **기존 회원 – 비밀번호 찾기**

kotra | buykorea

**① 바이코리아 사이트(www.buykorea.org) 접속 → ② "판매자 센터" 클릭 → ③ "비밀번호 찾기" 클릭 후 간편인증 진행 → ④ 비밀번호 재설정 후 "확인" 클릭**

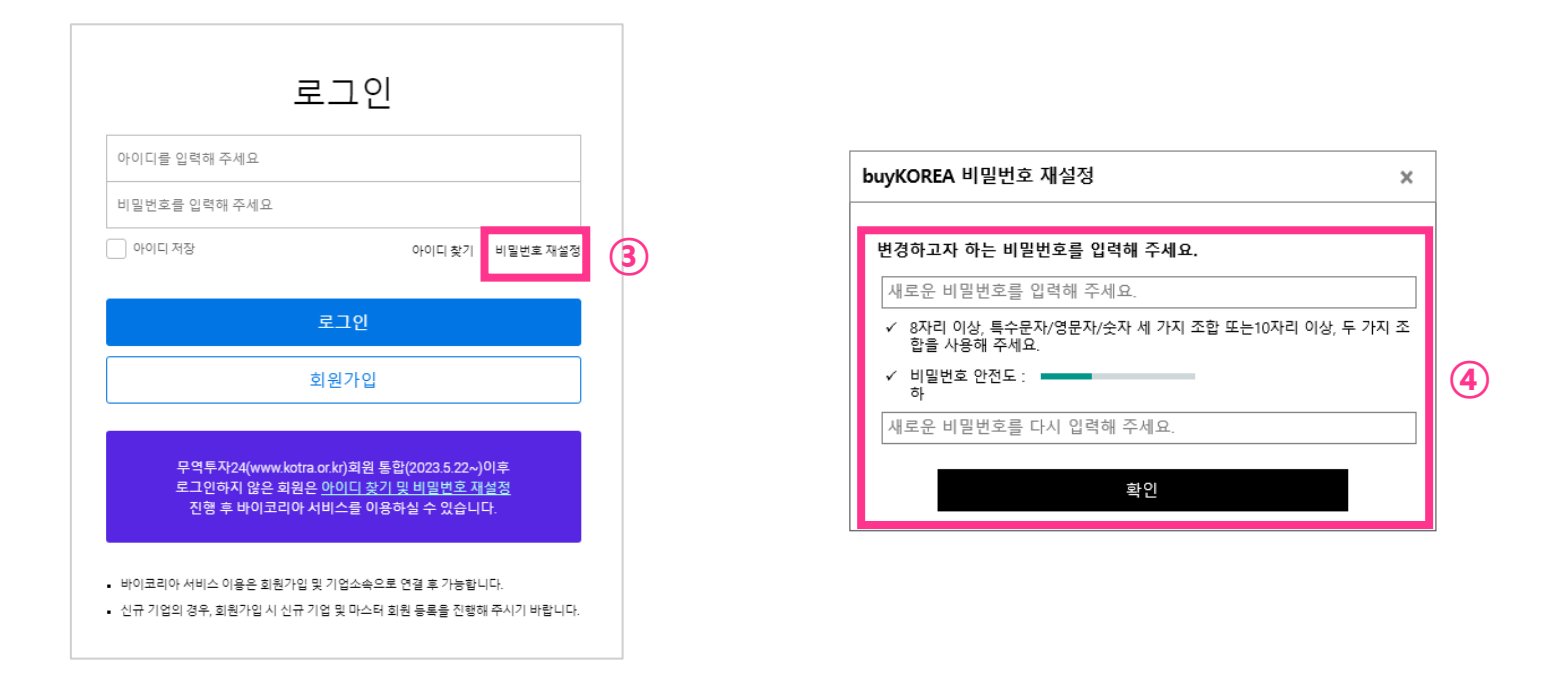

**※ 무역투자24(www.kotra.or.kr)회원 통합(23.05.22~)이후 로그인하지 않은 회원은**

**아이디 찾기 및 비밀번호 재설정을 진행 후 바이코리아 서비스를 이용하실 수 있습니다. ※**

## **End of Document**

kotra | buykorea